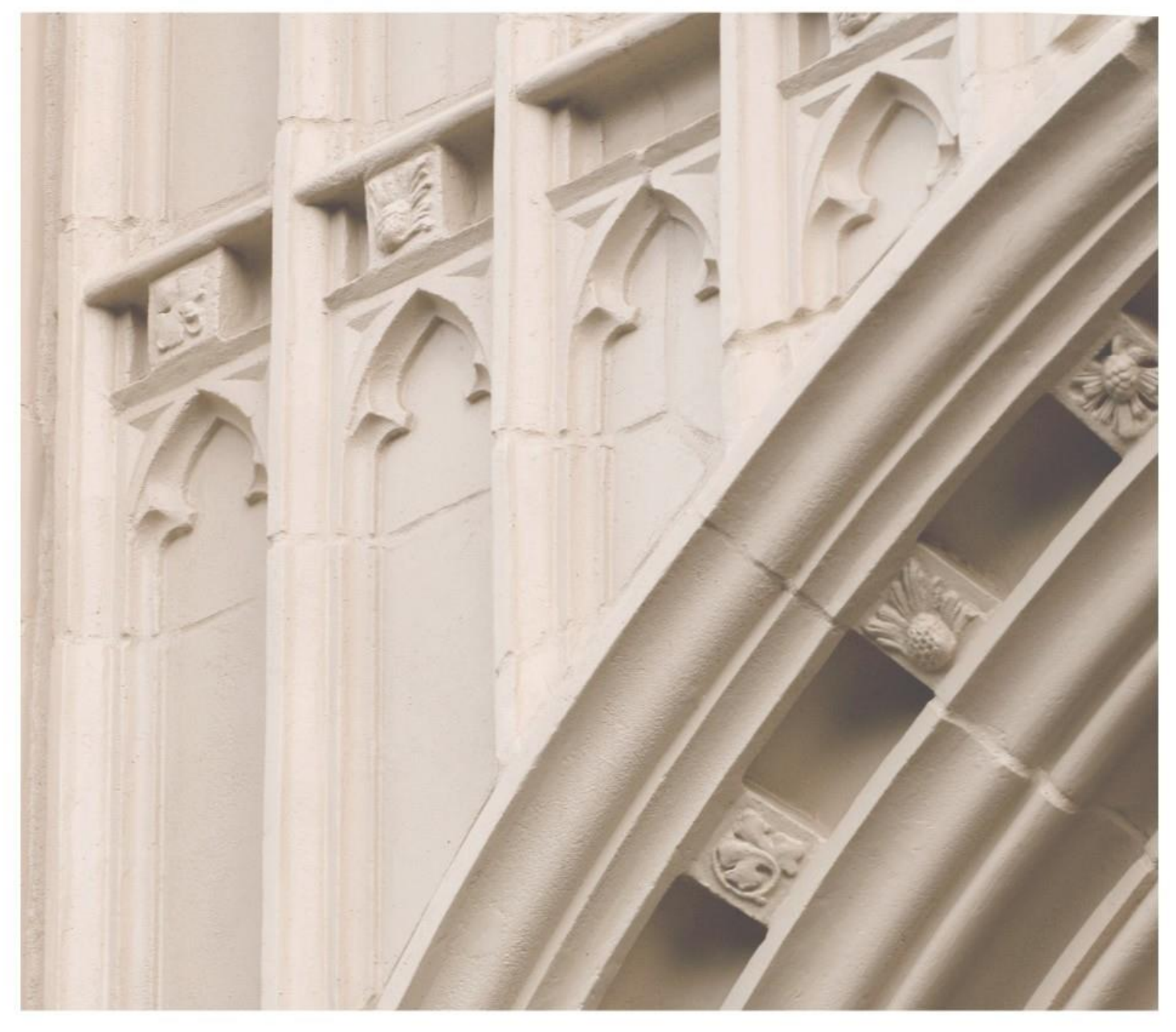

# Independent  $\left|\frac{\text{ind}}{\text{study}}\right|$  in Idaho

**FREN 101 Elementary French I** 

Providing independent study opportunities for more than 40 years.

The University of Idaho in statewide cooperation with Boise State University - Idaho State University - Lewis-Clark State College

# **Course Guide**

Independent  $\left|\frac{\text{independent}}{\text{Study}}\right|$  in **Idaho** 

*Self-paced study. Anytime. Anywhere!*

# **Fren 101 Elementary French I**

University of Idaho 4 Semester Hour Credits

Prepared by: Richard Keenan Professor Emeritus University of Idaho

RV: 05/2020 Copyright Independent Study in Idaho/Idaho State Board of Education

# **Table of Contents**

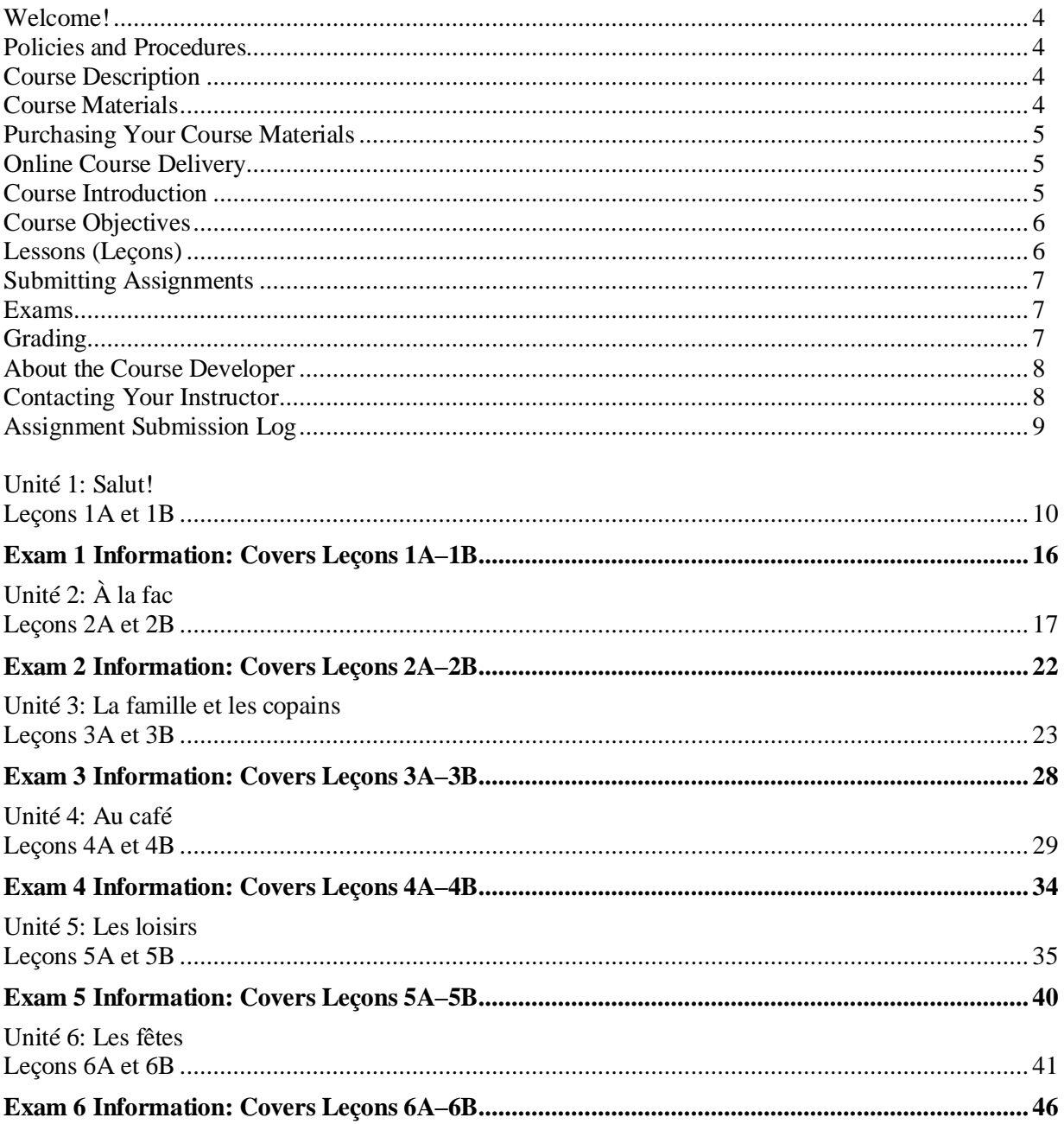

# **Fren 101: Elementary French I 4-Credits: UI**

# **Welcome!**

Whether you are a new or returning student, welcome to the Independent Study in Idaho (ISI) program. Below, you will find information pertinent to your course including the course description, course materials, course objectives, as well as information about assignments, exams, and grading. If you have any questions or concerns, please contact the ISI office for clarification before beginning your course.

# **Policies and Procedures**

Refer to the ISI website at **www.uidaho.edu/isi** and select *Students* for the most current policies and procedures, including information on setting up accounts, student confidentiality, exams, proctors, transcripts, course exchanges, refunds, academic integrity, library resources, and disability support and other services.

# **Course Description**

Pronunciation, vocabulary, reading, spoken French, and functional grammar. Students with two or more years of high school French may not enroll in Fren 101, but may earn credit for Fren 101 by successfully completing a higher vertically-related course. General education credit and International.

For information about vertical credit, contact the U-Idaho Registrar's Office.

Required: Internet access, microphone, speakers, and headphones

12 graded lessons, 6 proctored exams

# **Course Materials**

#### **Required Course Materials**

- ISI Elementary French I Course Guide (online through Canvas, in a printable format)
- *Promenades* Online Course Package: Supersite Plus (vtext) + WebSam Code for *Promenades*, 3rd Edition (ISBN 978-1-68005-003=5)
- 36 months access to Supersite
- Internet access is required with a recommended connection speed of 256K
- Students should have access to a computer (Microsoft PC or Apple Macintosh) with the following operating systems and audio capabilities:
	- o Microsoft PC: Microsoft Windows XP, Vista, 7 or 8
		- Internet Explorer 9.0 or higher
		- $\blacksquare$  Firefox 10.0.2 or higher
		- Chrome 19.0 or higher
		- Cookies must be enabled
		- Java must be installed  $&$  enabled
	- o Apple Macintosh: Macintosh OS X 10.6+
		- **•** Firefox 10.0.2 or higher
		- Chrome 19.0 or higher
		- Safari 5.1.7 or higher
		- Cookies must be enabled
		- Java must be installed  $&$  enabled
- Microphone for recording exercises to send to the instructor via *Promenades* Supersite
- Speakers and/or headphones are required to listen to audio recordings and video
- Necessary plug-ins easily available for download (see Vista Higher Learning Technical Support) o Adobe Acrobat Reader
	- o Adobe Flash Player
	- o Shockwave Player
	- o Java
	- o Windows Media Player
	- o QuickTime with iTunes

### **Purchasing Your Course Materials**

To purchase your *Promenades* online Course Package visit the publisher's online store at: www.vistahigherlearning.com/store

- Under the *Language* tab click on *French*
- Next, click on the *Promenades* 3<sup>rd</sup> edition tab.
- Next click on *Codes & other materials* tab
- Click on Add to Cart tab for 978-1-68005-003-5

Once you have successfully accessed the Promenades 3rd edition Supersite Plus program please do the following to enroll into the ISI French 101 course on the Supersite:

Access your Supersite Plus program

click on the "*enroll in a class*" tab

Follow the instructions for enrolling into the ISI French 101 course (When asked to submit your

school or campus submit "*Independent Study in Idaho*" as your school)

# **Online Course Delivery**

*This course is available online. An electronic course guide is accessible through Canvas at no additional cost. Refer to your Registration Confirmation Email for instructions on how to access Canvas.* 

# **Course Introduction**

This class covers basic vocabulary and grammar points and develops reading, writing, listening, and speaking skills. Fren 101 covers units 1 through 6 of the *Promenades* vText. Your instructor is here to help you progress to your full potential in French, so please feel free to contact him at any time to discuss problems or difficulties you may be experiencing in the course.

This is a distance-learning course wherein students actively participate in their own learning process outside the classroom in an online environment and study time is dedicated to activities that incorporate vocabulary, pronunciation, grammar, and culture points. Students must approach this course with a real desire to put in the time demanded. Fren 101 covers a lot of material and will require a substantial time commitment to read, study the grammar lessons and tutorials, and do the online required assignments. By the end of the course, however, you will be ready for Fren 102 and will have gained an invaluable opportunity to practice written communication, listening, and reading comprehension in French.

# **Course Objectives**

By the completion of French 101, students should be able to do the following:

- Communicate in basic French. Students will be able to greet and take leave of others, discuss their courses and class schedules, their family, the pastimes and sports they enjoy, and also talk about the weather. Students should feel comfortable in the present tense and will begin to speak in and understand the past tense (passé composé).
- Create original thoughts in French. Students will gain knowledge of the structure of French and will therefore be able to use the vocabulary learned to form new thoughts and basic sentences.
- Gain a greater understanding of and appreciation for French culture, particularly in terms of geography, demography, and the vast differences in culture that are present throughout the francophone world.

# **Lessons (Leçons)**

Each lesson in your ISI Course Guide includes:

- Lesson Objectives
- Material to Cover
- Active Vocabulary
- Lecture and Required Activity (Deviors)
- Online *Promenades* Supersite assignments to be submitted electronically

The *Promenades* vText is divided into 13 units. You will be studying the first six units in Fren 101. Each unit (unité) is divided into two lessons, called Leçon A and Leçon B. Each leçon in a unit contains seven main sections: Contextes, Les sons et les lettres, Roman-Photo (Video), Lecture Culturelle, Flash culture, Structures, and Vocabulaire. The second lecon in each unit concludes with a sixth section called Savoirfaire. Under the Savoir-faire section, you will be able to access the Vocabulaire screen, which presents all of the unit's active vocabulary. All of your assigned exercises are available online in the *Promenades* acivities screen on the *Promenades* Supersite.

This Course Guide will direct you through these sections so that you will be well prepared for the proctored exam that follows each unit.

#### **Study Hints**

- Carefully read and follow all the instructions and suggestions found in this Course Guide.
- When directed to do so, refer to the appropriate pages of your *Promenades* vText before attempting to submit assigned exercises.
- As you begin each new lesson, your instructor recommends that you first study the active vocabulary listed in the Vocabulaire section on the *Promenades* Supersite at the end of each Unité in your *Promenades* vText.
- Note: The Structures sections of each lesson presents two grammar points. Before submitting the assigned grammar exercises, you will be directed to access an online tutorial explaining the grammar point you are being asked to practice.
- Set a schedule allowing for completion of the course one month prior to your desired deadline. (An Assignment Submission Log is provided for this purpose.)
- Review earlier material by frequently practicing the exercises and vocabulary you have successfully done in previous lessons.

• REMEMBER: For each section of the text that is covered, only certain exercises have been assigned for you to submit to your instructor. Only those exercises showing a due date of "Fri 06/30" are your assigned exercises. For extra practice on sections that you find challenging, remember that you will find more communicative exercises in the vText to help you increase your understanding and ability. Don't feel limited to doing only the assigned exercises.

#### **Submitting Assignments**

When you have completed a lesson (for example, Lecon 1A) and have submitted all the required activities and exercises (only those exercises showing the due date "Fri 06/30"), double-check to make sure that you have done all of the exercises requested for that lesson. Then, email your instructor that you have completed the lesson and have submitted all of the required exercises. After you have completed the assigned exercises in Lessons A and B of a specific Unit and have received feedback from your instructor on both lessons, you may then take the exam for that Unit.

Refer to the *Course Rules* in Canvas for further details on assignment requirements and submission.

#### **Exams**

You must wait for grades and comments on lessons prior to taking each subsequent exam.

For your instructor's exam guidelines, refer to your *Registration Confirmation Email* and the Exam Information sections in this Course Guide.

See Grading for specific information on lesson/exam points and percentages.

#### **Grading**

The course grade will be based upon the following considerations:

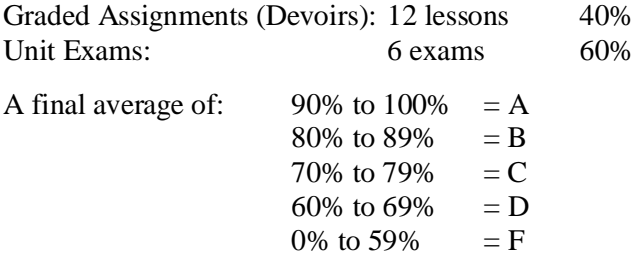

The final course grade is issued after all lessons and exams have been graded.

Acts of academic dishonesty, including cheating or plagiarism, are considered a very serious transgression and may result in a grade of F for the course.

# **About the Course Developer**

Your course developer is Dr. Richard Keenan. I am a Professor Emeritus at the University of Idaho. I've been associated with the University since 1980 and have lived and taught languages in Europe, Latin America, and in Canada as well as in the United States. It has been a pleasure for me to develop this Course Guide for you, and I hope that it may assist you effectively as you progress along your linguistic journey. Above all, I hope this guide will make your learning experience enjoyable as well as effective.

# **Contacting Your Instructor**

Instructor contact information is posted on your Canvas site under *Course Rules.*

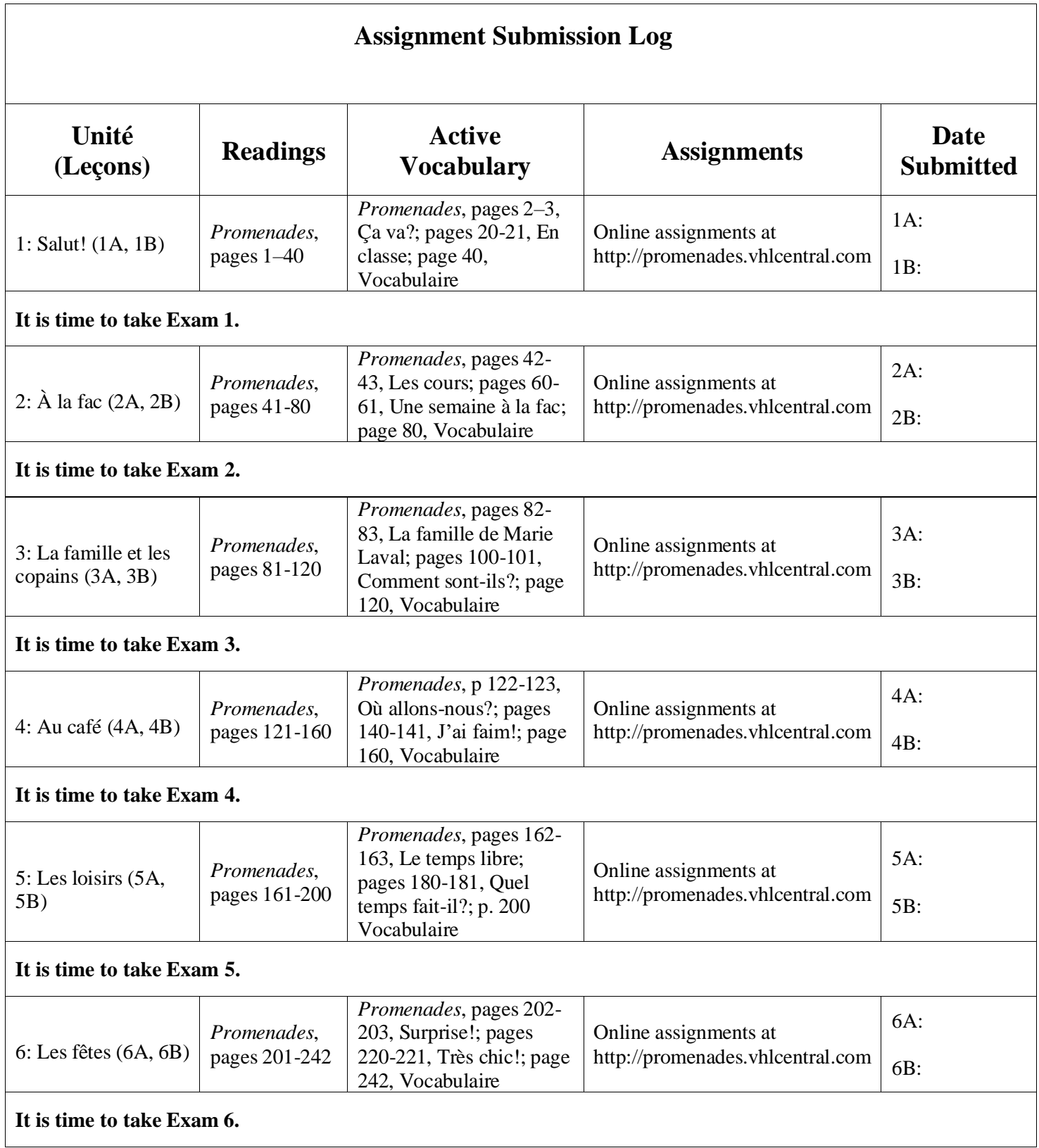

# **Unité 1: Salut!**

# **Leçon 1A et Leçon 1B**

# **Getting Started**

If you still need to enroll in the online *Promenades* Supersite portion of this course, see Online Course Delivery (How to Begin Your Online Course) on page 2 of this Course Guide, or refer to your *Registration Confirmation Email*. If you have any questions about the course, please contact your instructor.

Once you have enrolled in your online *Promenades* Supersite course, you are ready to begin Lesson (Leçon) 1A.

- Log onto the Promenades Supersite at **[https://www.vhlcentral.com/.](https://www.vhlcentral.com/)** Enter your username and password above the LOG IN tab on your screen and click on the LOG IN tab.
- Next, click on the picture (icon) of the Promenades 3rd edition
- Under the "Content" tab click on "Activities"

• To the left of the screen you will see various sections (strands). The sections that you will do are: *Contextes*, *Les sons et les lettres*, *Roman-photo, Lecture culturelle, Structure, and Vocabulaire*

- In Contextes, the focus or theme of the lesson is presented, and new vocabulary is presented.
- Les Sons et Les Lettres is a section dedicated to bettering your pronunciation and spelling in French.
- The Roman-Photo section presents a summary of the specific video episode that you will watch on your computer.
- In the Lecture Culturelle section, your text will present cultural/historical material relating to the lesson's theme.
- The Flash Culture section contains a short cultural video focusing on different cultural activities related to the varied francophone regions of the world.
- The Structures section of each leçon presents two grammar points followed by appropriate grammar exercises.
- The Vocabulaire section presents all of the lesson's active vocabulary

NOTE: As you begin each new lesson, you will be directed to first study the active vocabulary listed in the Vocabulaire section on the *Promenades* Supersite.

The right side of your Activities screen lists the specific exercises you are to submit for your assignment.

Although there are other details concerning how to efficiently navigate this Supersite platform, I believe you are relatively well prepared to dive into lesson 1A. However, for those who wish to learn more thoroughly how to navigate this platform before beginning your first lesson, please do the following:

- On the very top right section of your screen, click on the Help tab.
- Next, click on the Student User Guide tab.
- Download this tab and read through the very helpful information this user guide provides.

# **NOW LET'S BEGIN!**

# **Lesson Objectives**

Bienvenu/e à Français 101! Welcome to French 101! This is the first of the six units you will cover in this course. In Unit (Unité) 1, you will learn how to greet and say goodbye in French, identify and describe yourself and others, and identify objects in the classroom. You will learn about nouns and gender, articles, the numbers 0–60, subject pronouns, the present tense forms of the verb "être" (to be), and finally, adjective agreement.

# **Material to Cover**

*Promenades* vText, pages 1–40 *Promenades* Supersite, Unité 1 (online assignments at http://promenades.vhlcentral.com)

# **Active Vocabulary**

*Promenades* vText:

- pages 2-3, Ça va?
- pages 20-21, En classe
- page 40, Vocabulaire

# **Lecture and Required Activity (Devoirs)**

All assigned exercises are online through the *Promenades* Supersite.

Log on to the *Promenades* Supersite at http//www.vhlcentral.com and enter your username and password. Now, click on the *Promenades* icon; then click on the Content tab. This brings up several options; click on the vText option.

Notice the Table of Contents tabs are now at the left side of your screen; click on the 01 tab. This will display your vText's table of contents for unit 1.

Scroll all the way down to the bottom of Leçon 1B and click on the Vocabulaire tab.

Adjust your screen size appropriately to 100% or 125% so that you can read the text. Notice that you can go from a double page to single page screen.

Access page 40; this page presents all of the active vocabulary you should know for Unit 1. By clicking on the individual words and expressions, you will hear the native pronunciation for each word. Familiarize yourself as much as possible with the vocabulary presented on this page.

Once you feel comfortable with the active vocabulary presented on page 40 of your vText, you are ready to begin practicing the various greetings and farewells presented in the Contextes section of Leçon 1A.

# **Focus on Leçon 1A**

#### **Contextes**

To access the greetings and farewells found in the Contextes section of Leçon 1A, make sure you have left the vText screen and have returned to the Activities screen.

- Click on the "**Contexte**" tab
- Under the Presentations tab click on the *Ca va*? tab. Displayed on your screen you will see an illustration of six sets of people greeting each other. If you click on the Show Text tab that is located on the upper left portion of your screen, you will see the written transcript to each greeting when you click on the various button tabs. Notice also that below each transcript is a small double-edged arrow. If you click on the arrow the English translation will appear.

In the six short conversations presented in this section you will discover that French has two ways of addressing people: formal (vous) and informal (tu). You will learn more about these forms as you move through the lessons, but for now you should know that one form (vous) is used during formal situations (when addressing someone you don't know, someone who is older, or someone to whom you want to show respect) as well as when you're addressing more than one person. The other form (tu) is used during informal situations, such as talking to a peer or close acquaintance.

Once you have listened to the conversations, you can exit this screen by clicking on the Return to Activities tab located at the bottom right of your illustration.

Make sure that you are on the Activities screen and that the Contextes: Ça va? tab is highlighted. You are now ready to submit your assigned exercises for this section.

Under the Practice Activities section there are four assigned exercises, click on them and hit the Submit button at the bottom of each exercise once you have completed it.

Next, under the Workbook section on your Activities screen, submit the 4 assigned exercises

Next, under the Lab Manual section on your Activities screen, submit the 2 assigned exercises

#### **Les Sons et Les Lettres**

On your Activities screen please click on the Les Sons et Les Lettres tab that is immediately below the Contextes tab.

Click on *The French Alphabet* tab that is immediately below Presentations. After reviewing the French alphabet, click on the Return to Activities tab at the lower right of your screen.

Under the Practice tab click on and submit the 1 assigned exercise

#### **Roman-Photo**

Next, click on the Roman-Photo tab that is located on the left of your Activities screen.

Under the Presentations tab, click on the Video: *Au café* tab; then, click on the play icon to view the Roman-Photo video; notice as you view the video you can click on the subtitles tab to access the French subtitles or English subtitles. After viewing the video, click on the Return to Activities tab on your screen.

Under the Practice Activities section, submit the 3 assigned exercises

#### **Lecture Culturelle**

Now, return to your Activities screen and click on the Lecture Culturelle tab.

Under Presentations click on the Reading: *La poignée de main ou la bise?* tab.

After reading the two pages click out of the reading and return to the Activities screen.

Under the Practice Activities section submit the two assigned exercises

#### **Flash Culture**

Access your Activities screen and click on the Flash Culture tab on the left of the screen.

Under the Presentations section, click on the Video: *Salut!* tab. Then click on the Play tab to view the Flash Culture video. Notice you can click on the Subtitles tab to access the French subtitles or English subtitles. After viewing the video, click on the Return to Activities tab on your screen.

Under the Practice Activities section, submit the 1 assigned exercise.

Under the Video Manual section submit the two assigned exercises

Now click on the Return to Activities tab on your screen.

#### **Structures: 1A.1 Nouns and Articles**

Click on the Structures tab on the left of the Activities screen. You will notice that the first grammar point is highlighted: 1A.1 Nouns and Articles.

Under the Presentations and Tutorials section, click on the 2 assigned exercises. When finished viewing the tutorial return to your Activities screen.

On your Activities screen, please submit the 12 assigned exercises under the Practice and Workbook tabs.

#### **Structures: 1A.2 Numbers 0-60**

Next, click on the Structures 1A.2 tab

Under the Presentations and Tutorials section, click on the 2 assigned exercises. When finished viewing the tutorial return to your Activities screen.

On your Activities screen, please submit the 12 assigned exercises under the Practice and Workbook tabs.

#### **Vocabulaire**

To review the lesson's active vocabulary remember that on the Activities screen you can click on the **Vocabulaire** tab and then under **Presentations** click on the **Vocabulary list: 1A** tab

# **Submitting Your Lesson Assignment**

You have now completed Leçon 1A. Email your instructor telling him that you have submitted all of the assigned exercises for Leçon 1A and that they are ready to be reviewed and graded. In the meantime, you should feel free to proceed ahead into Leçon 1B.

# **Focus on Leçon 1B**

On your Activities screen, click on the Leçon 1B tab that is located under the icon entitled Unité  $2/\dot{A}$  la fac

#### **Contextes**

First, click on the Contextes tab that is on the left of your Activities screen.

Under the Presentations section, click on the En classe tab. Displayed on your screen you will see an illustration of a typical classroom. If you click on the Show Text tab that is located on the upper left portion of your screen, you will see the written transcript to each vocabulary item when you click on the various tabs. Notice also that below each transcript is a small double-edged arrow. If you click on the arrow the English translation will appear.

Once you have listened to the vocabulary associated with the classroom, you can exit this screen by clicking on the Return to Activities tab located at the bottom right of your illustration.

Make sure that you are on the Activities screen and that the Contextes tab is highlighted. You are now ready to submit your assigned exercises for this section.

Under the Practice tab there are 5 assigned exercises. Click on each of these exercises and hit the Submit button at the bottom of each exercise once you have completed it.

Next, under the Workbook tab on your Activities screen, submit the 4 assigned exercises.

Next, under the Lab Manual tab on your Activities screen, submit the 2 assigned exercises.

#### **Les Sons et Les Lettres**

On your Activities screen, click on the Les Sons et Les Lettres tab that is immediately below the Contextes tab.

Under the Presentations tab click on and do the 1 assigned exercise.

Next, under the Practice tab click on and do the 1 assigned exercise

#### **Roman-Photo**

Click on the Roman-Photo tab that is located on the left of your Activities screen.

Under the Presentations tab, click on and view the Roman-Photo video *Les copains*. Notice as you view the video you can click on the Subtitles tab to access the French subtitles or English subtitles. After viewing the video, click on the *Return to Activities* tab on your screen.

Under the Practice tab, submit the 3 assigned exercises

#### **Lecture Culturelle**

Now, return to your Activities screen and click on the *Lecture Culturelle* tab.

Under the *Presentations* tab click on the tab *Qu'est-ce qu'un Français typique?* and read it .

After reading the two pages, click out of the reading and return to the Activities screen.

Under the *Practice* tab, submit the 3 assigned exercises

#### **Structures: 1B.1 Subject Pronouns and the Verb être**

Click on the Structure 1B.1 tab on the left of the Activities screen.

Under the *Presentations and Tutorials* tab click on and submit the 2 assigned exercises

Once you have watched the tutorial and completed the concluding exercise you are ready to submit the assigned exercises.

On your Activities screen, under the Practice and Workbook tabs click on and submit the 10 assigned exercises.

#### **Structures: 1B.2 Adjective Agreement**

On your *Activities* screen click on the Structure 1B2

Under the *Presentations and Tutorials* tab, click on and submit the 2 assigned exercises

Once you have watched the tutorial and completed the concluding exercise you are ready to submit the assigned exercises

On your Activities screen, under the Practice and Workbook tabs click on and submit the 9 assigned exercises

#### **Vocabulaire**

To review the lesson's *active vocabulary* remember that on the Activities screen you can click on the **Vocabulaire** tab and then under **Presentations** click on the **Vocabulary list: 1B** tab

#### **Submitting Your Lesson Assignment**

Congratulations! You have completed Unité 1. You have now completed Leçon 1B. Email your instructor telling him that you have submitted all of the assigned exercises for Leçon 1B and that they are ready to be reviewed and graded. Once you receive a grade and feedback from your instructor for Leçon 1B you are ready for your exam on Unité 1.

# **Exam 1 Information**

#### **It is time for you to take Exam 1. Prior to taking this exam:**

- You must submit all of the assigned exercises for Unité 1: Leçon 1A et Leçon 1B to your instructor via the *Promenades* Supersite before taking this exam.
- Remember to notify your instructor via email that you have submitted all of the exercises assigned for Unité 1.
- Please do not take this exam until you have received a grade and feedback on Unité 1 from your instructor.
- Do not submit any subsequent lessons until you have taken this exam.
- Feel free to begin Unité 2 while you are waiting for the results of your exam.

#### **Exam Components:**

- The exam will focus on Unité 1's vocabulary and grammar.
- This is a closed-book exam.
- The format of this exam is matching and other short answer questions as well as sentence-long and paragraph-length responses.
- There is a time limit of 70 minutes on this exam.
- This exam is worth 100 points.

#### **Items to take to the Exam:**

- Photo identification
- V number
- Pen, pencil, and scrap paper

#### **Exam Grades and Comments:**

- Refer to your *Registration Confirmation Email* for how you will receive exam grades and comments from your instructor.
- Graded exams will not be returned to you, but your instructor will email you an analysis and comments about your exam. Contact the ISI office for more information.